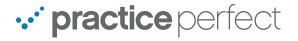

In this document, we will provide you with a general overview of Practice Perfect's icons and their functions:

| 4            | The <b>Add</b> icon enters new data into Practice Perfect (i.e. new appointments, new clients, new incidents, new payors, etc.)                                                    |
|--------------|----------------------------------------------------------------------------------------------------|
|              | The <b>Blocking</b> icon is exclusive to the Scheduler. It is used for blocking out time in a therapist's schedule and preventing appointments from being booked during that time. |
| P            | The <b>Edit</b> icon enables you to change existing data, be it an appointment, a treatment charge, or a progress note.                                                            |
| <b>9</b>     | The <b>Printer</b> icon is seen throughout Practice Perfect. It is used to print the currently selected item.                                                                      |
|              | The <b>Print Account Statement</b> icon generates an account statement telling you with the click of a button.                                                                     |
|              | The <b>Print Client Statement</b> icon generates a client statement containing more specific details about a patient's history at your clinic.                                     |
|              | The <b>Print Label</b> icon prints mailing labels when selected from Clients, Payors, Physicians, or Other Contacts screen.                                                        |
| <b>←</b> →   | The Last Week Appointments and Next Week Appointments icons enable you to browse through the Scheduler one week at a time.                                                         |
| <b>← ○ →</b> | The <b>Previous Day</b> , <b>Today</b> , and <b>Next Day</b> icons enable you to browse through the Scheduler one day at a time.                                                   |

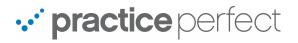

| <u>_</u> | The <b>Treatment or Service Charge</b> icon (i.e. the hand symbol) records new treatment or service charges for a client.                                                                                                    |
|----------|----------------------------------------------------------------------------------------------------|
|          | The <b>Invoice</b> icon generates an invoice, be it for a client or a payor.                                                                                                    |
|          | The <b>Payment</b> icon records payment for an invoice.                                                                                                    |
| æ        | The <b>Activity by Treatment</b> icon displays a full history of a client's Treatment and Service Charges. Use this icon in the Payor screen to see all of the Treatment and Service Charges for clients receiving coverage from this payor. |
| 43       | The <b>Activity by Invoice</b> icon displays a full list of a client's invoices. Use this icon in the Payor screen to see all of the invoices pertaining to a particular payor.                                                              |
| 4        | The <b>Activity by Payment</b> icon displays a list of all the payments made by a client. Use this icon in the Payor screen to see all of the payments made by a particular payor.                                                           |
|          | The <b>Activity by Progress Note</b> icon displays all of the progress notes that you've completed for a client.                                                                                                    |
| <b>C</b> | The <b>New Progress Note</b> icon creates a new progress note for a client.                                                                                                    |
| <b>P</b> | The <b>Activity by Document</b> icon brings you to a screen containing imported documents (i.e. PDFs, Microsoft Word Document, scanned images, etc.), as well as Practice Perfect's custom documents.                                        |

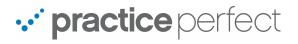

| ð        | The <b>Contact Log</b> icon brings you to the Contact Log for any given patient, payor, physician, or other contact.                                                                                |
|----------|----------------------------------------------------------------------------------------------------|
| 0        | The <b>Goals</b> icon reveals the treatment goals for any given patient.                                                                                                    |
| 4        | The <b>New Client</b> icon (seen in the Scheduler) allows you to add a client from the Scheduler.                                                                                                   |
|          | The <b>Find Appointments</b> icon helps you search for upcoming appointments. You may use it to find both past and future appointments for a specific client, provider, clinic location, etc.       |
| 2        | The <b>Check Waiting List</b> icon allows you to select an opening in the Scheduler and check your waiting list to see if there are any clients who have requested an appointment during that time. |
| -        | The <b>Client Account Summary</b> icon provides you will an overview of the total amount billed, appointment statistics, charge history, and more.                                                  |
| 4        | The <b>Discharge</b> icon is used to discharge a client from their Incident.                                                                                                    |
| Ý        | The <b>Incident Body Chart</b> creates a body chart for this particular incident, where users can indicate a patient's affected areas.                                                              |
| <b>⇔</b> | The <b>Back and Forward</b> icons can be used for flipping back and forth between previously visited screens in Practice Perfect.                                                                   |

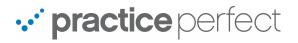

| X        | The <b>X</b> icon can be used at any time to exit out of our current screen.                                                              |
|----------|----------------------------------------------------------------------------------------------------|
| •        | The <b>Delete</b> icon and be used to delete existing data.                                                                               |
|          | The <b>Wired Client</b> icon is used to send client and staff data to the Wired Client companion app. Please note that this is an add-on. |
| ಬ್ರಿ     | The <b>Physiotec</b> icon launches the Physiotec home exercise program. Please note that this is an add-on.                               |
| FUTO     | The <b>FOTO icon</b> launches the FOTO functional outcomes reporting program. Please note than this is an add-on.                         |
| <b>e</b> | The <b>TELUS Health eClaims</b> icon reveals the eClaims portion of Practice Perfect. This is for Canadian clinics only.                  |
|          | The OCF-18/OCF-23 Listing icon is for use with the HCAI integration. This is for Canadian clinics only.                                   |
|          | The ICD9 to ICD10 Conversion icon converts existing ICD9 codes to ICD10 codes. This is for American clinics only.                         |
| 9        | The <b>Incident Measures</b> icon is used to record PQRS and functional limitations measurements. This is for American clinics only.      |